# amasty

For more details see the Delete Order for Magento 2 extension page.

# **Ultimate Guide for Magento 2 Delete Order**

Upgrade your Magento 2 store order processing functionality with the Delete Order extension. Delete particular orders and all related information. Also, you can move them to archive where order data can be stored and then returned to the order grid.

- Completely remove any orders
- Archive unnecessary orders manually or automatically
- Set order archiving schedule
- Restore archive orders and related data
- · Configure email notifications to store admins

# **General Settings**

To configure general extension settings please go to **Stores**  $\rightarrow$  **Configuration**  $\rightarrow$  **Order Archive** Check the most common use cases in this video:

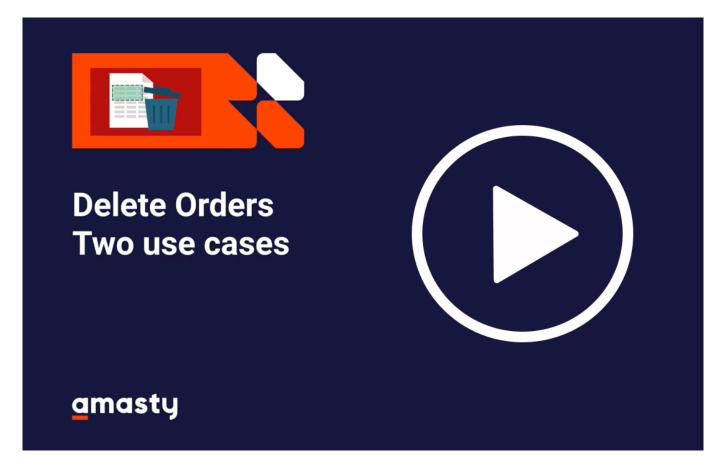

3/12

| General Settings                     |                   |
|--------------------------------------|-------------------|
| 2010101 90001189                     |                   |
| Enable Orders Archive                | No                |
| [store view]                         |                   |
| Hide Archived Orders on              | No                |
| Frontend<br>[global]                 |                   |
| Archive Orders Older Than            | 30                |
| [global]                             | Days              |
|                                      | A                 |
| Order Status To Apply To<br>[global] | Please Select     |
|                                      | Pending           |
|                                      | Processing        |
|                                      | Suspected Fraud   |
|                                      | Complete          |
|                                      | Closed            |
|                                      | Canceled          |
|                                      | On Hold           |
|                                      |                   |
|                                      | ▼<br>             |
|                                      |                   |
| Archive Frequency<br>[global]        | Hourly            |
| [Ricogi]                             | Hourly            |
|                                      | Two Times Per Day |
|                                      | Daily<br>Weekly   |
|                                      | Monthly           |
|                                      |                   |

Enable Orders Archive - Ser the option to 'yes' to activate the extension.

**Hide Archived Orders on Frontend** - Enable the option to remove archived orders from customer accounts.

Archive Orders Older Than- Specify the number of days before orders get archived.

Order Status to Apply to - Choose order statuses which should be archived. You can select multiple

statuses at a time.

**Archive Frequency** - Choose one of 5 predefined options for archive frequency:

- Hourly
- Two times per day
- Daily
- Weekly
- Monthly

# **Email Notifications**

| Email Notifications                                   |                                |   |  |
|-------------------------------------------------------|--------------------------------|---|--|
| Notify After Archiving is<br>Complete<br>[store view] | Yes                            | • |  |
| Send To E-mail Address<br>[global]                    | admin@example.com              |   |  |
| <b>E-mail Template</b><br>[global]                    | Amasty Order Archives Email (D | ¥ |  |

**Notify after archiving is complete** - Enable this option to inform your store administrator about each successful archive run.

Send to e-mail address - specify the email address to which notifications will be sent.

**E-mail template** - specify an email template for admin notifications. You can either choose the default one, you use your custom template.

To add a new template please go to **Marketing**  $\rightarrow$  **Communications**  $\rightarrow$  **Email Templates**.

# **Force Cron Job**

Due to this option you can initiate an archiving process at any time you need regardless your archive schedule.

| Start Archiving Archiving | Force Cron Job Actions |           |  |  |
|---------------------------|------------------------|-----------|--|--|
|                           | Start Archiving        | Archiving |  |  |

# **Archive Orders**

To archive specific orders manually please go to the orders grid: **Sales**  $\rightarrow$  **Orders**. **IMPORTANT**: All archived orders can be restored and returned to the Orders Grid.

| Orders                               |               |                             |                      |                      |                          |                     |
|--------------------------------------|---------------|-----------------------------|----------------------|----------------------|--------------------------|---------------------|
|                                      |               |                             |                      |                      |                          |                     |
| <i>Search by keyword</i>             |               | Q                           | <b>Filters</b>       | •                    | Default View             | •                   |
| Actions 🔺                            |               |                             |                      | 20                   | ► per p                  | age                 |
| Add To Archive<br>Delete Permanently | ase           | Purchase<br>Date            | Bill-to<br>Name      | Ship-to<br>Name      | Grand<br>Total<br>(Base) | Grano<br>(Purcl     |
| Cancel                               |               | Jun 15, 2017,<br>9:06:00 AM | Veronica<br>Costello | Veronica<br>Costello | \$39.64                  | \$39.6              |
| Hold                                 | te<br>1<br>te | 9:06:00 AM                  | Costello             | Costello             |                          |                     |
| Print Invoices                       | fault<br>View |                             |                      |                      |                          |                     |
| Print Packing Slips                  | te            | Jun 15, 2017,<br>9:06:00 AM | Veronica<br>Costello | Veronica<br>Costello | \$36.39                  | \$36.3 <sup>°</sup> |
| Print Credit Memos                   | n<br>te       |                             |                      |                      |                          |                     |
| Print All                            | fault         |                             |                      |                      |                          |                     |
| Print Shipping Labels                | View          |                             |                      |                      |                          |                     |

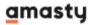

Select Orders that should be archived and apply the '**Archive Orders' action**. Once the action is applied all archived orders will be placed to a special Archived Orders grid.

# **Delete Orders Permanently**

To delete orders permanently please go to the orders grid: **Sales**  $\rightarrow$  **Orders**. **IMPOERANT**: delete orders can't be restored.

| Orders                |               |                  |                 |                 |                          |                 |
|-----------------------|---------------|------------------|-----------------|-----------------|--------------------------|-----------------|
|                       |               |                  |                 |                 |                          |                 |
| Search by keyword     |               | Q                | <b>Filters</b>  | •               | Default View             | •               |
| Actions 🔺             |               |                  |                 | 20              | 🔹 per p                  | age             |
| Add To Archive        |               |                  |                 |                 |                          |                 |
| Delete Permanently    | ase           | Purchase<br>Date | Bill-to<br>Name | Ship-to<br>Name | Grand<br>Total<br>(Base) | Granc<br>(Purcl |
| Cancel                |               | Jun 15, 2017,    | Veronica        | Veronica        | \$39.64                  | \$39.64         |
| Hold                  | te            | 9:06:00 AM       | Costello        | Costello        | \$55.04                  | \$55.04         |
| Unhold                | te            |                  |                 |                 |                          |                 |
| Print Invoices        | fault<br>View |                  |                 |                 |                          |                 |
| Print Packing Slips   |               | Jun 15, 2017,    | Veronica        | Veronica        | \$36.39                  | \$36.3          |
| Print Credit Memos    | te<br>ר       | 9:06:00 AM       | Costello        | Costello        |                          |                 |
| Print All             | te<br>fault   |                  |                 |                 |                          |                 |
| Print Shipping Labels | View          |                  |                 |                 |                          |                 |

Select the orders you want to delete on the Orders Grid and apply the corresponding action.

# **Manage Archived Orders**

All archived orders are placed to the **Order Archive** grid. To open the grid please go to **Sales**  $\rightarrow$  **Order Archives**  $\rightarrow$  **Orders**.

|       | hive Or  |                                                                      | <b>Y</b> Filter             | s 💽 De               | efault View 🔻        | 🏠 Colun                  | nns 🗸 📩                    | Export 🔻   |
|-------|----------|----------------------------------------------------------------------|-----------------------------|----------------------|----------------------|--------------------------|----------------------------|------------|
| Actio | ons 🔻    | 2 records fo                                                         | und                         |                      | 20 <b>•</b> p        | er page                  | < 1                        | l of 1     |
| ••    | ID 1     | Purchase<br>Point                                                    | Purchase<br>Date            | Bill-to<br>Name      | Ship-to<br>Name      | Grand<br>Total<br>(Base) | Grand Total<br>(Purchased) | Status     |
|       | 00000002 | Main<br>Website<br>Main<br>Website<br>Store<br>Default<br>Store View | Jun 15, 2017,<br>9:06:00 AM | Veronica<br>Costello | Veronica<br>Costello | \$39.64                  | \$39.64                    | Complete   |
|       | 00000001 | Main<br>Website<br>Main<br>Website<br>Store<br>Default<br>Store View | Jun 15, 2017,<br>9:06:00 AM | Veronica<br>Costello | Veronica<br>Costello | \$36.39                  | \$36.39                    | Processing |

**Export Archived Orders** - you can export all archived orders for further processing to CSV or XML files.

On the **Order Archive** grid you can either delete any orders permanently or restore them.

| Archive Orders      |                                |                           |
|---------------------|--------------------------------|---------------------------|
| Search by keyword   |                                | Q                         |
| Actions             | ▲ 2 records four               | nd                        |
| Remove From Archive | oint                           | Purchase Date             |
| Delete Permanently  |                                |                           |
| Print Invoices      | te<br>site Store<br>Store View | Feb 22, 2017, 11:02:00 AM |
| Print Packing Slips | store view                     |                           |
| Print Credit Memos  | te<br>site Store               | Feb 22, 2017, 11:02:00 AM |
|                     | Store View                     |                           |

**Remove from Archive** - apply this action to restore archive orders. All restored orders will be displayed on the **Orders Grid**.

**Delete Permanently** - choose this action to deleted selected archive orders.

You can easily open any archived order to see its details. To open an order click the **View** link in the right column on the grid.

| #00000002                            |                              |             |                    |                   |
|--------------------------------------|------------------------------|-------------|--------------------|-------------------|
| ← Back Send Email                    | Credit Memo                  | Reorder     | Remove F           | rom Archive       |
| ORDER VIEW                           | Order & Acc                  | ount Infori | mation             |                   |
| Information                          | Order # 0000<br>confirmation | •           |                    | Account In        |
| Invoices                             | Order Date                   | Jun 15, 20  | 017, 9:15:42<br>AM | Customer<br>Name  |
| Credit Memos                         | Order Status                 |             | Complete           | Email             |
| It's possible to restore any archive | d order right from th        |             | ain Website        | Customer<br>Group |

# Working with API

With the Order Archive for Magento 2 extension, you can manage your order archive using API. There are 3 operations you are able to perform. These are:

- Move to archive;
- Return from archive;
- Permanently remove an order.

Let's dig into examples.

### Move to archive

Operation: V1/amastyMoveToArchive

**Description:** Operation moves orders and order-related entities to archive tables amastyorderarchive%. Operation affects all the entities associated with the order: invoices, credit memos, shippings if they exist for the order.

Method: POST

### **Required:**

### amasty

```
orderids=(Array[integer])
example: orderids=12,1,4,5
```

### Example:

```
{
           "orderIds": [
            1, 4, 5, 12
           1
         }
Success response code: 200
Success response:
{
  "order ids": [
    1,
    4,
    5,
    12
  ],
  "invoice ids": [
    1
  ],
  "creditmemo ids": [
    4
  ],
  "shipment ids": [
    1,
    12
  ]
}
```

Error Response: 401 code - Unauthorized, 400 - unexpected error

Does not check the order existence in the database, if the order does not exist return code 200.

### Move from archive

### Operation: /V1/amastyMoveFromArchive

**Description:** Operation moves orders and order-related entities from archive tables "amastyorderarchive%". Operation affect all the entities associated with the order: invoices, credit memos, shippings if they exist for the order.

### Method: POST

### **Required:**

```
orderids=(Array[integer])
```

### amasty

example: orderids=12,1,4,5

### Example:

```
{
           "orderIds": [
           1, 4,5,12
           1
         }
Success response code: 200
Success response:
{
  "order_ids": [
    1,
    4,
    5,
    12
  ],
  "invoice_ids": [
    1
  ],
  "creditmemo_ids": [
    4
  ],
  "shipment_ids": [
    1,
    12
  ]
}
```

Error Response: 401 code - Unauthorized, 400 - unexpected error

Does not check the order existence in the database, if the order does not exist return code 200.

### **Remove completely**

Operation: /V1/amastyRemovePermanently

**Description:** Completely removes orders and related data from the database without the possibility of their recovery.

Method: POST

```
Required: orderids=(Array[integer])
```

### Example:

orderids=12,1,4,5

### <u>a</u>masty

```
Success response code: 200
Success response:
{
    "order_ids": [
       "[\"5\"]"
   ],
    "invoice_ids": null,
    "creditmemo_ids": null,
    "shipment_ids": null
}
```

Error Response: 401 code - Unauthorized, 400 - unexpected error

Does not check the order existence in the database, if the order does not exist return code 200. Find out how to install the **Delete Order** extension for Magento 2 via Composer.

Rate the user guide 00000 Rate \*\*\*\*\* 0 visitor votes ★★☆☆☆ 0 visitor votes \*\*\*\* 0 visitor votes ★★★★☆ 0 visitor votes \*\*\*\*\* 1 visitor votes

From: https://amasty.com/docs/ - Amasty Extensions FAQ

Permanent link: https://amasty.com/docs/doku.php?id=magento\_2:delete\_order

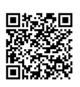

Last update: 2020/10/14 08:56